# WAGEverify<sup>TM</sup>

### • • •

[www.wageverify.com](http://www.wageverify.com/)

# Employee User Guide • • • Employee FAQs

## Table of Contents

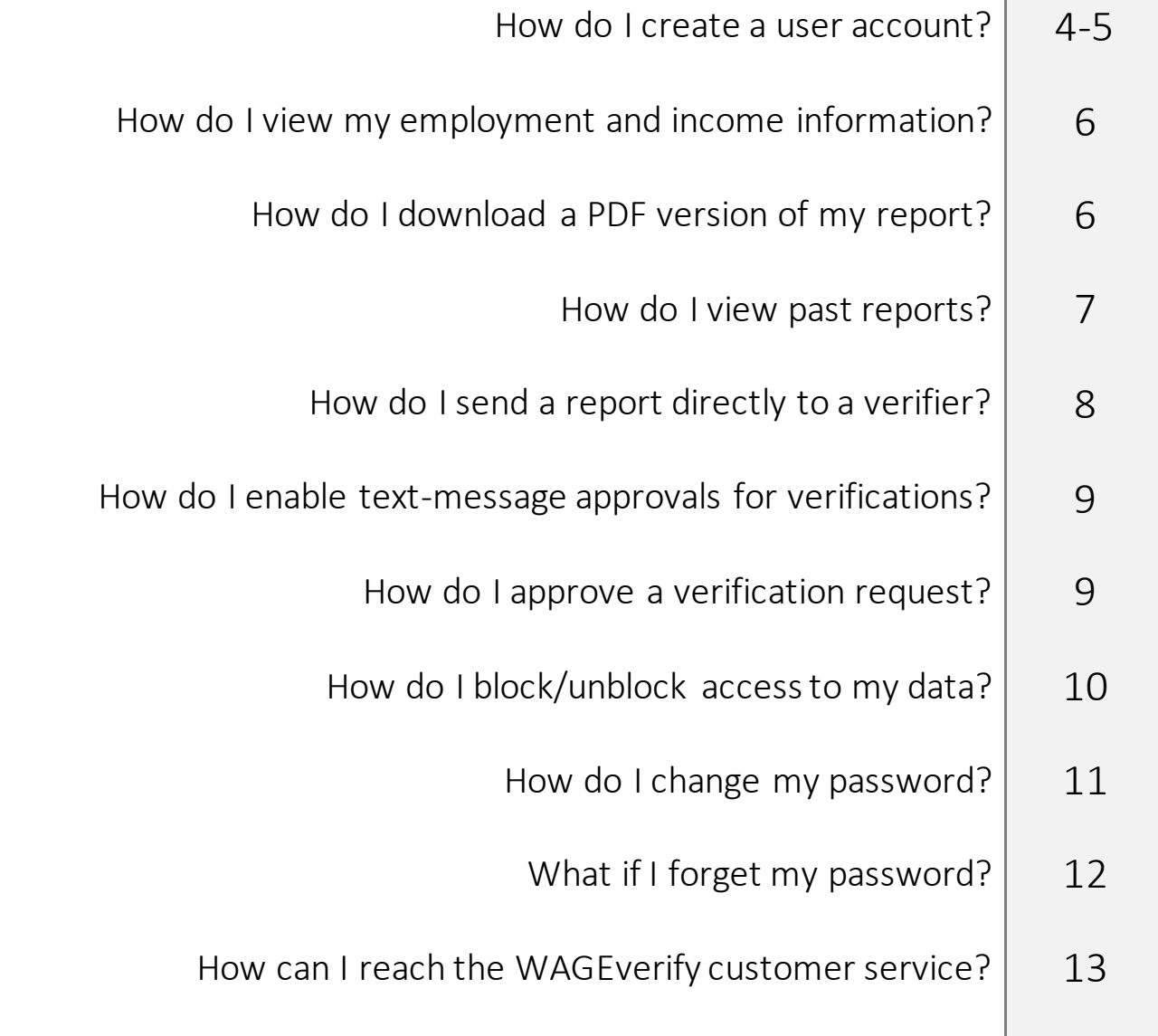

#### Question: How can I create a user account?

- 1. From your internet browser go to [www.WAGEverify.com](http://www.wageverify.com/)
- 2. Click on Register followed by  $\rightarrow$  Employee.
- 3. Enter all of the information within the Registration page, then click Register.

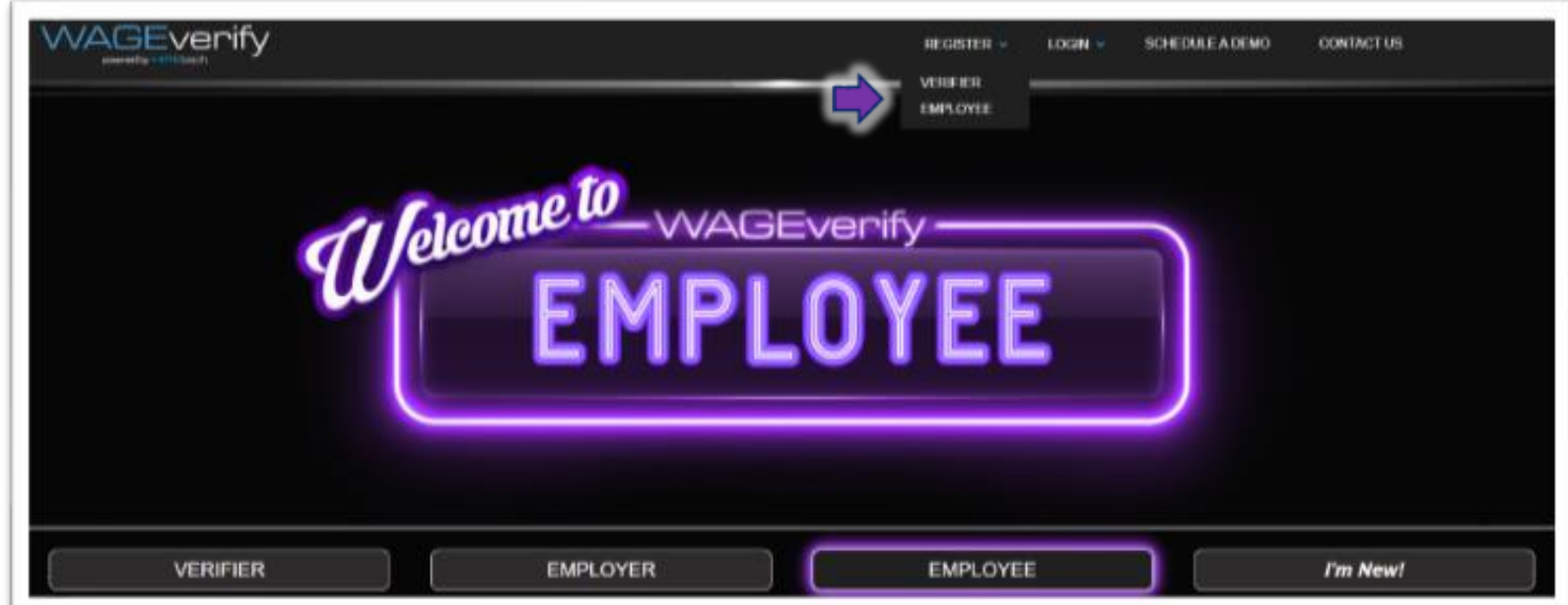

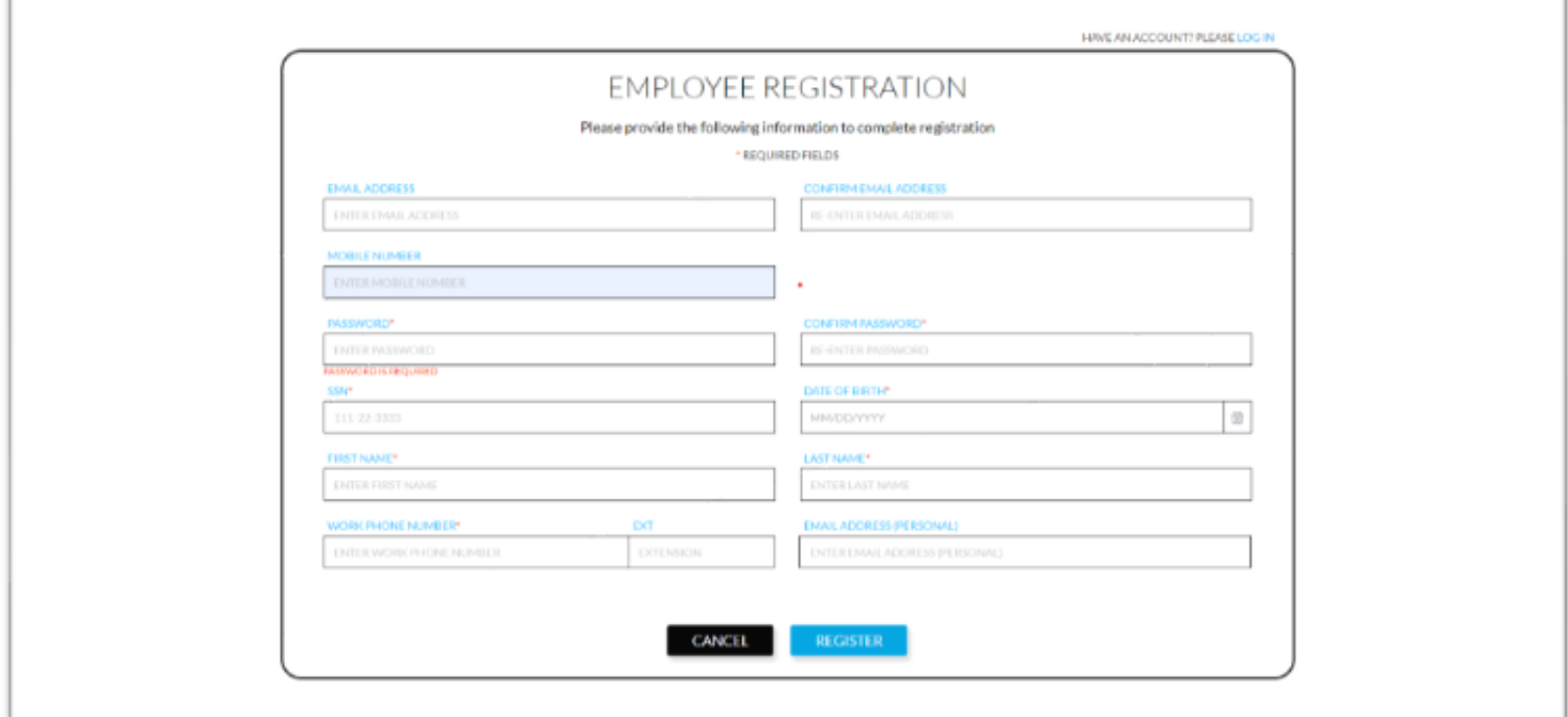

#### Question: How can I create a user account? (cont.)

- 4. You will then be emailed an activation link to the email address you've provided. Retrieve this email activation link and follow the instructions to login. NOTE – check your SPAM/JUNK folder if you do not receive the activation link within a few minutes.
- 5. Notices and disclosures must be agreed to before moving to the next step. Check each box and click I Agree.
- 6. On the main Home Page, click Login and select the Employee option. Use the credentials you have created to login.

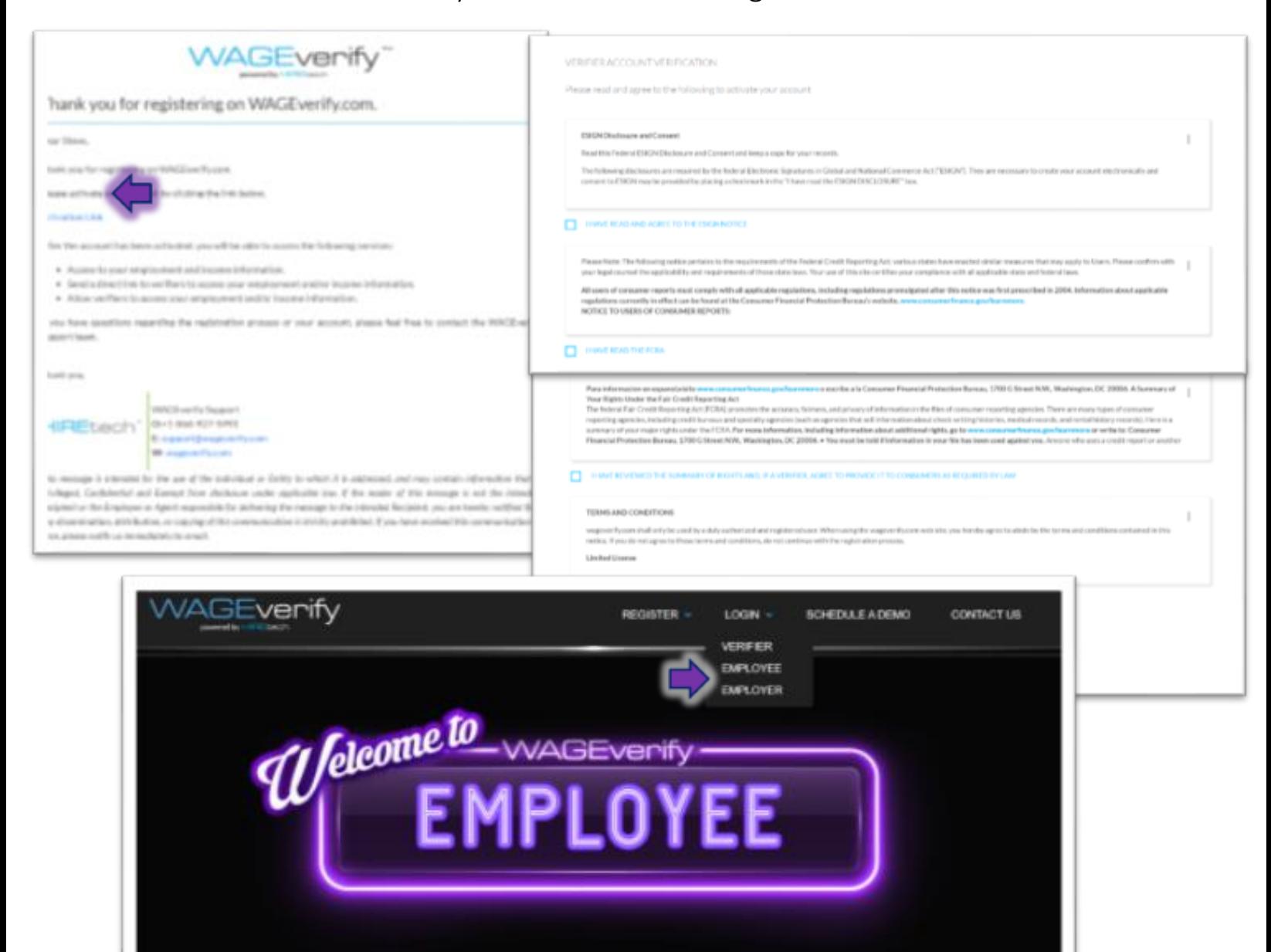

**EMPLOYEE** 

I'm New!

**VERIFIER** 

**EMPLOYER** 

#### Question: How do I view my employment and income information?

- 7. The main page contains your dates of employment, job title, current employment status, as well as your pay period wage data. This information is broken down into tabs.
- 8. Choose the specific employer from the drop-down option.

#### Question: How do I download a PDF version of my report?

9. To download a PDF version of the report select from the following types: *Employee Verification Report* (Includes employment and income information) or the *Employee Verification Letter* (Includes ONLY employment information). Click view, to see the report. Then

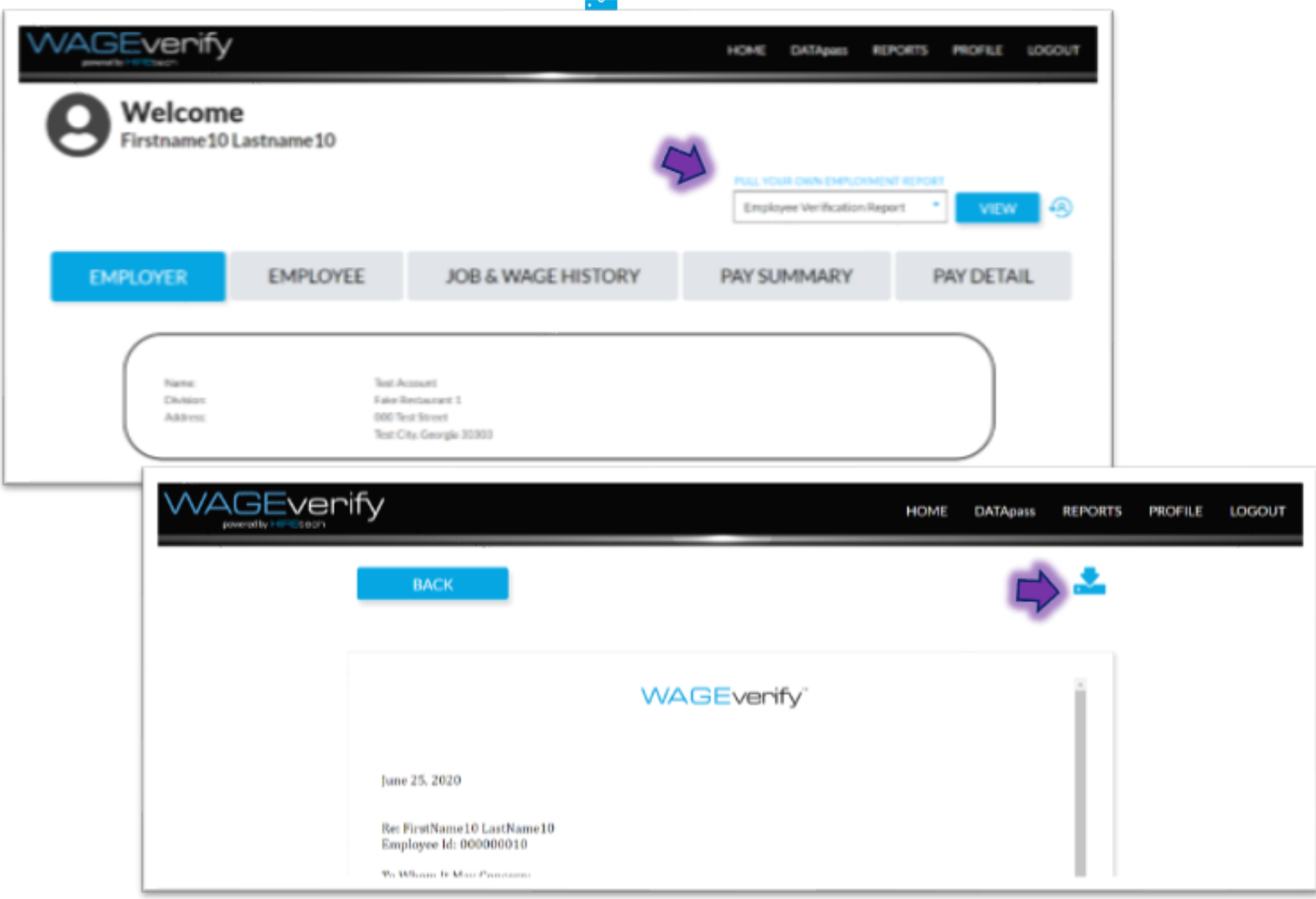

#### Question: How do I view past reports?

- 10. Select the REPORTS tab on the upper right-hand side.
- 11. This can be filtered and sorted by data range and/or report type.

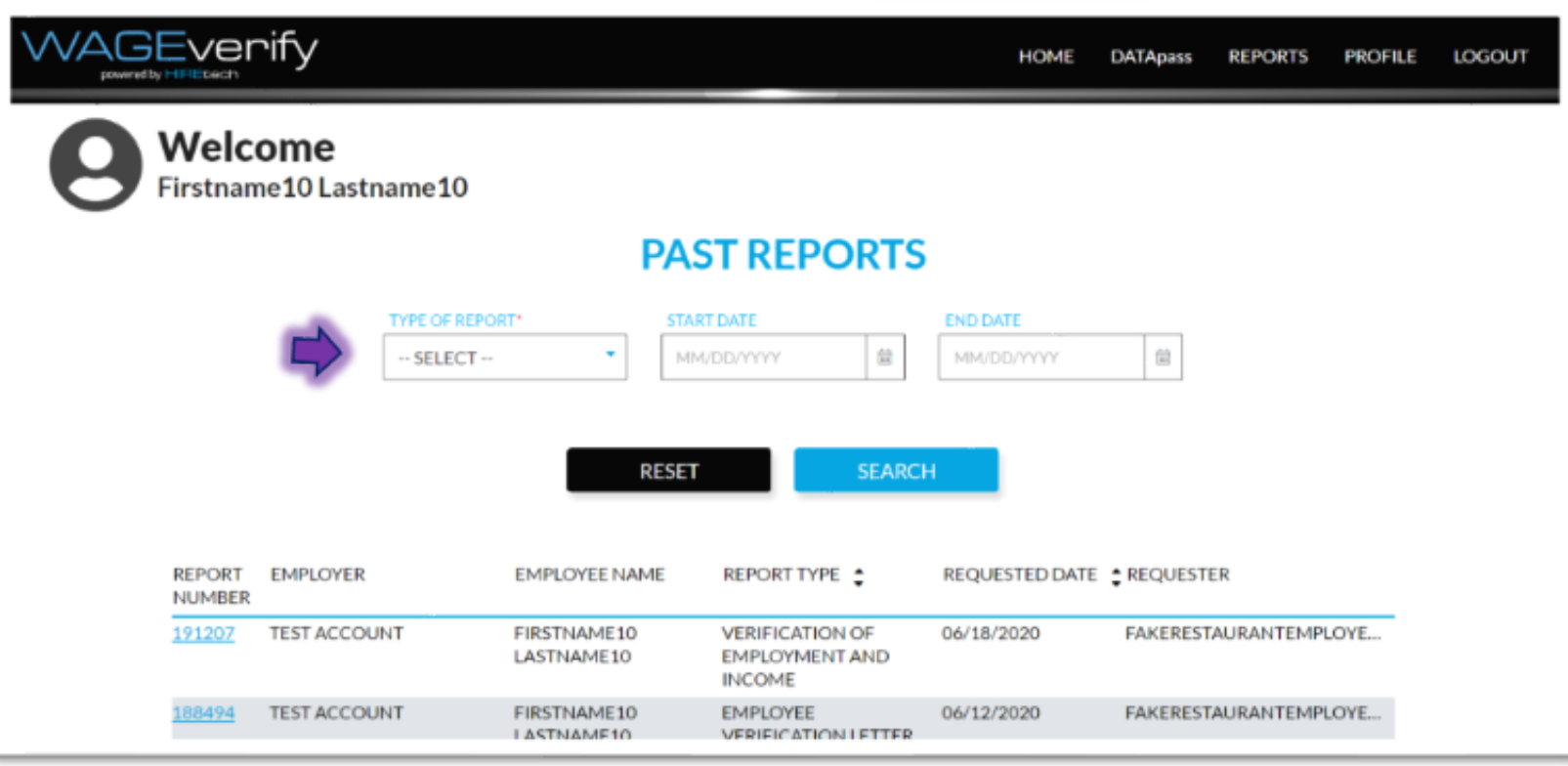

#### Question: How do I send a report directly to a verifier?

- 12. Select the DATApasstab on the upper right-hand side.
- 13. Enter the verifiers information (Email and Phone Number).
- 14. Read through the directions below as they provide all the information necessary.

*The* DATApass*tool is utilized to expedite the request, provide a secure way of sending a report, and allowsthe report to be shared without the employee having to disclose their SSN.* 

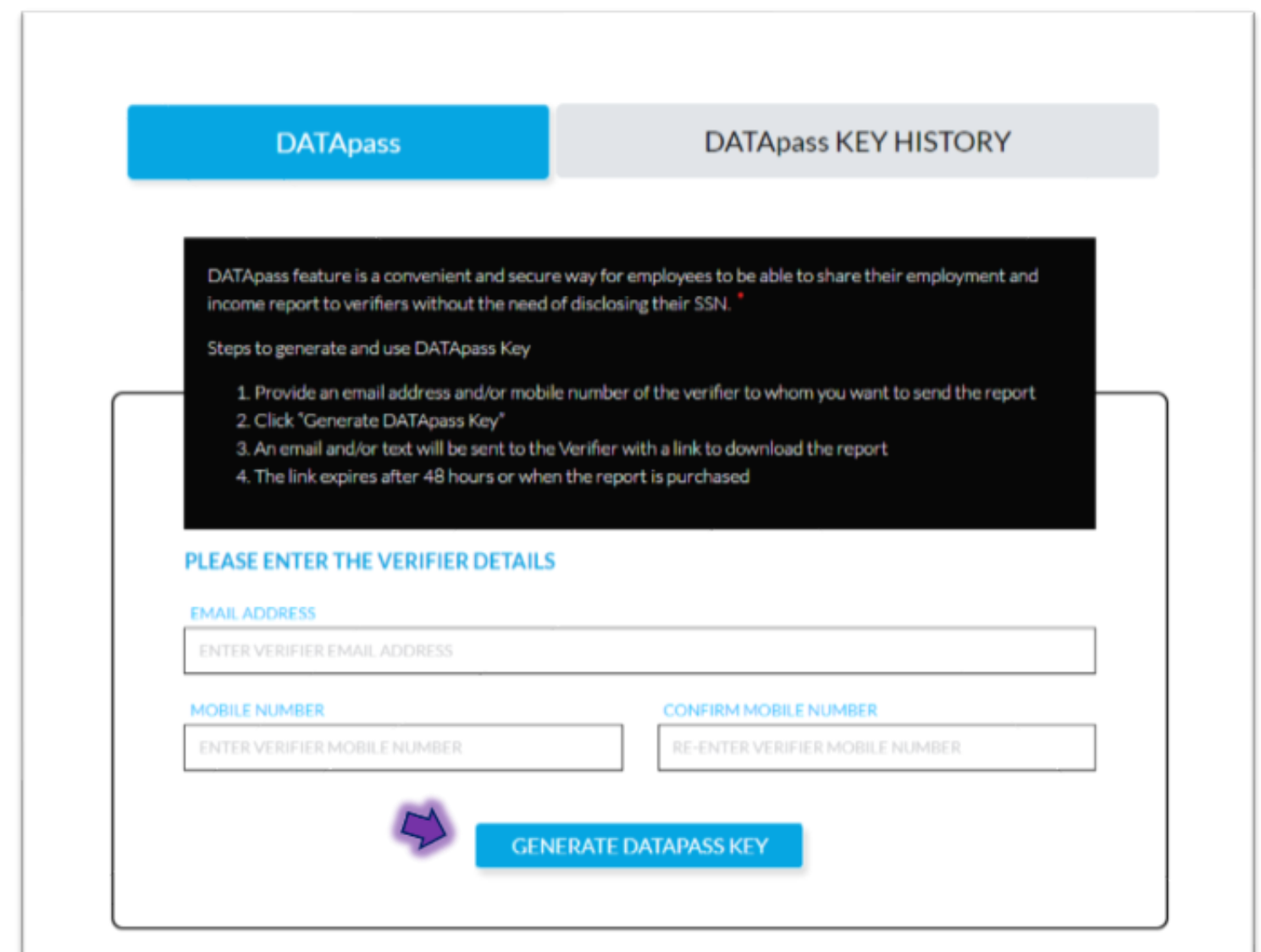

#### Question: How do I block/unblock access to my data?

- 15. Select the PROFILE tab on the upper right-hand side.
- 16. Then click settings  $\rightarrow$  BLOCK/UNBLOCK

#### Question: How do I enable my approval before a verifier can access my data?

- 17. Select the PROFILE tab on the upper right-hand side.
- 18. Then click settings  $\rightarrow$  ENABLE/DISABLE

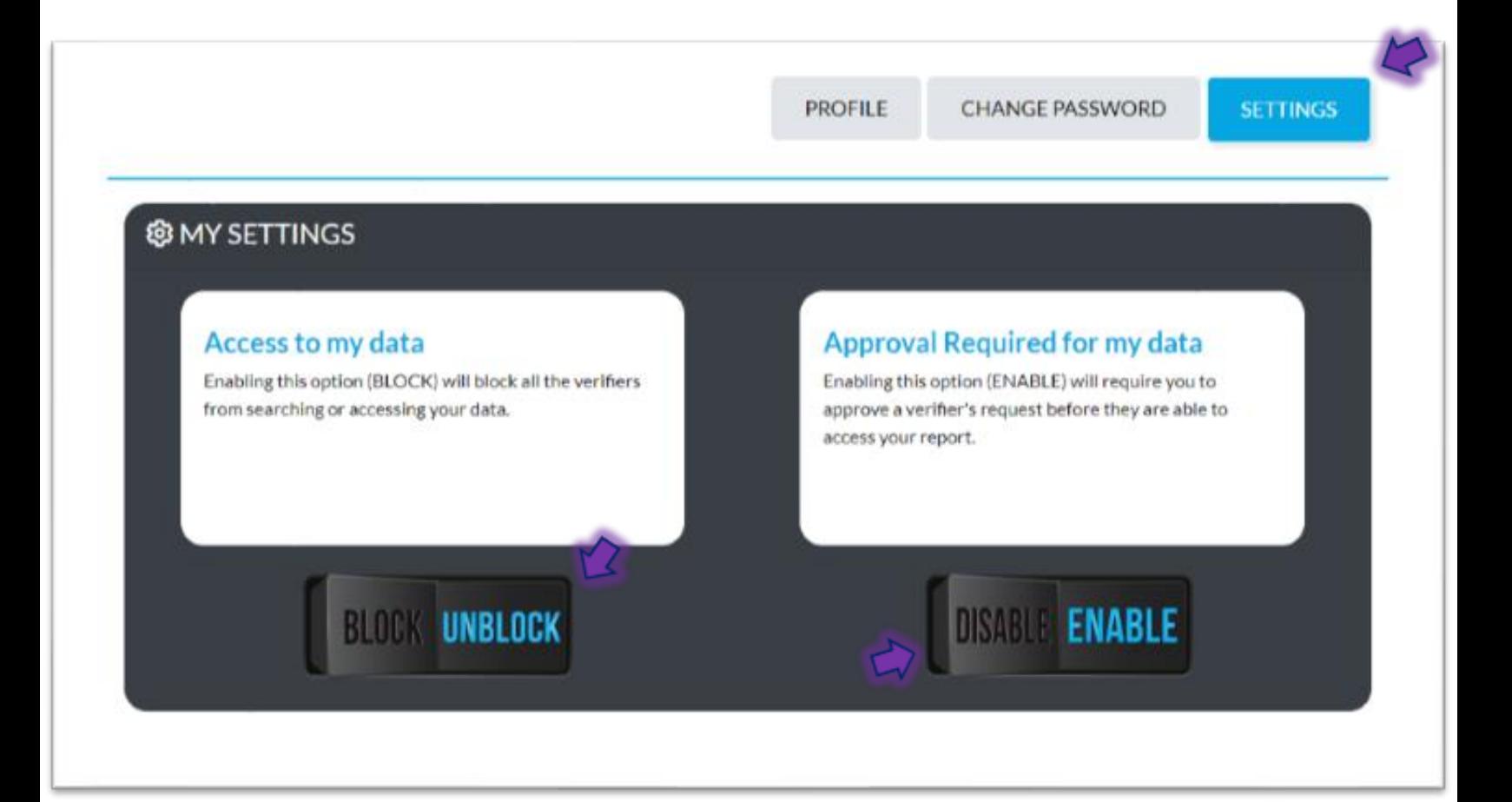

#### Question: How do I approve a verification request?

- 19. A message will be sent to your provided phone number or email address and you will be prompted to respond by either approving or rejecting the access.
- 20. Once you have responded, the verifier will then have access to view/download your report.

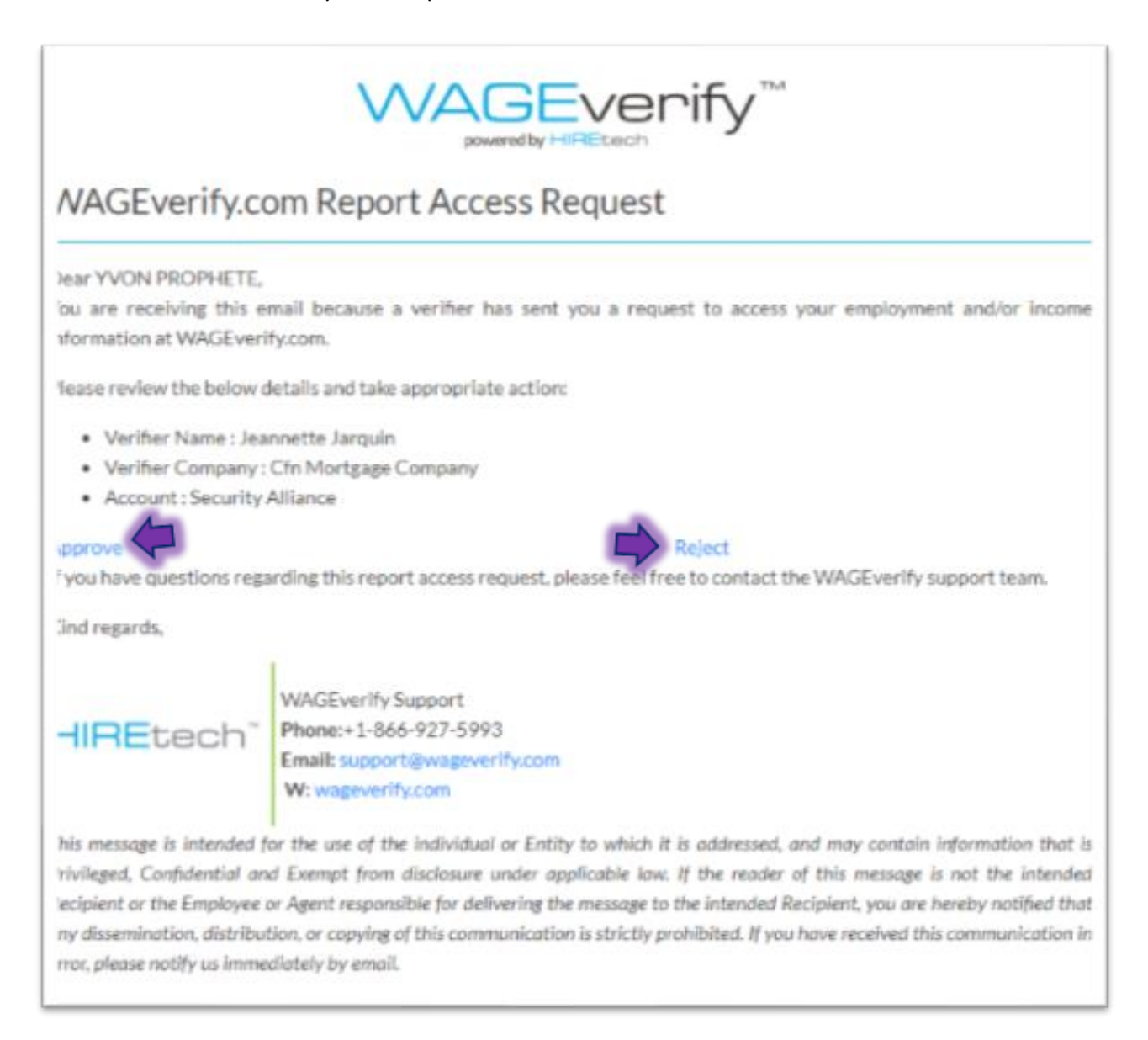

#### Question: How do I change my password?

- 21. Select the PROFILE tab on the upper right-hand side.
- 22. Then click CHANGE PASSWORD.
- 23. Provide current password and new password.

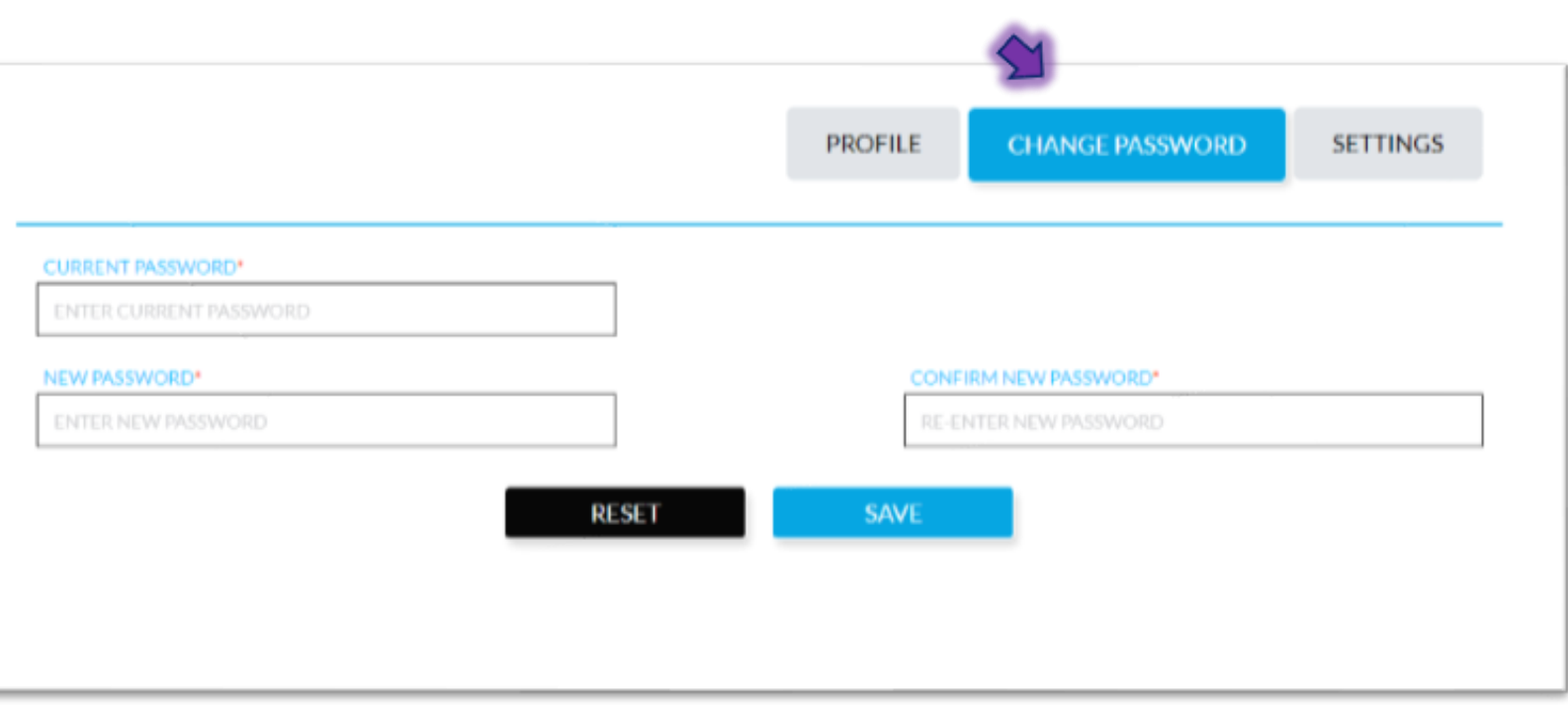

#### Question: What if I forget my password?

- 24. In the login page, select *Forgot Password*.
- 25. Provide the corresponding email or phone number.
- 26. Follow the steps to update your password.
- 27. Once completed you will receive a confirmation email.

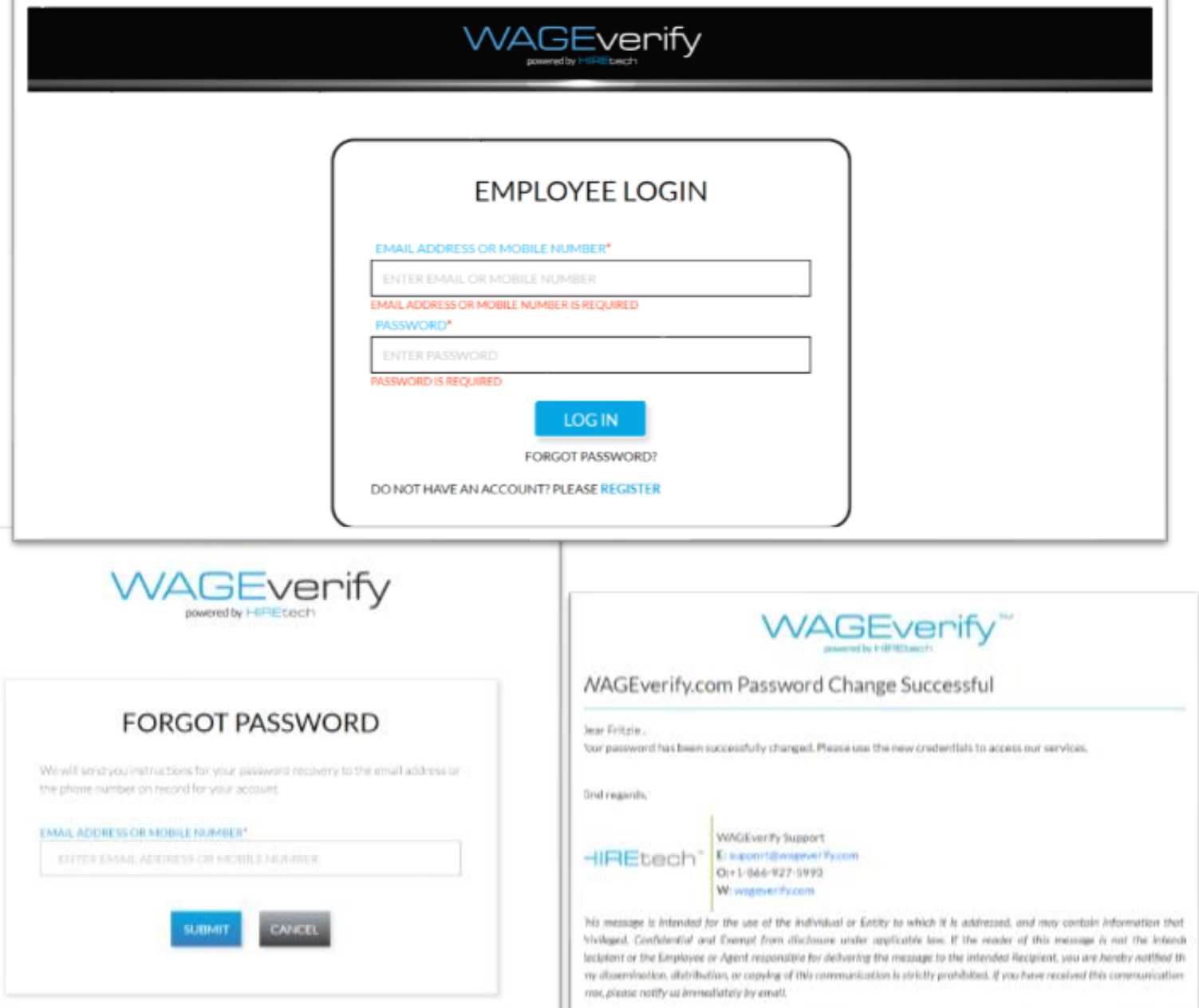

#### How can I reach the WAGEverify customer service?

Contact Information:

- Support Phone Number: 866-927-5993
- Support Email Address: [Support@WAGEverify.com](mailto:Support@WAGEverify.com)

#### Chat Feature

- Speak with a live customer service representative.
- Click the Chat icon on the bottom right side of the page.
- Input your name, email address and write a message.

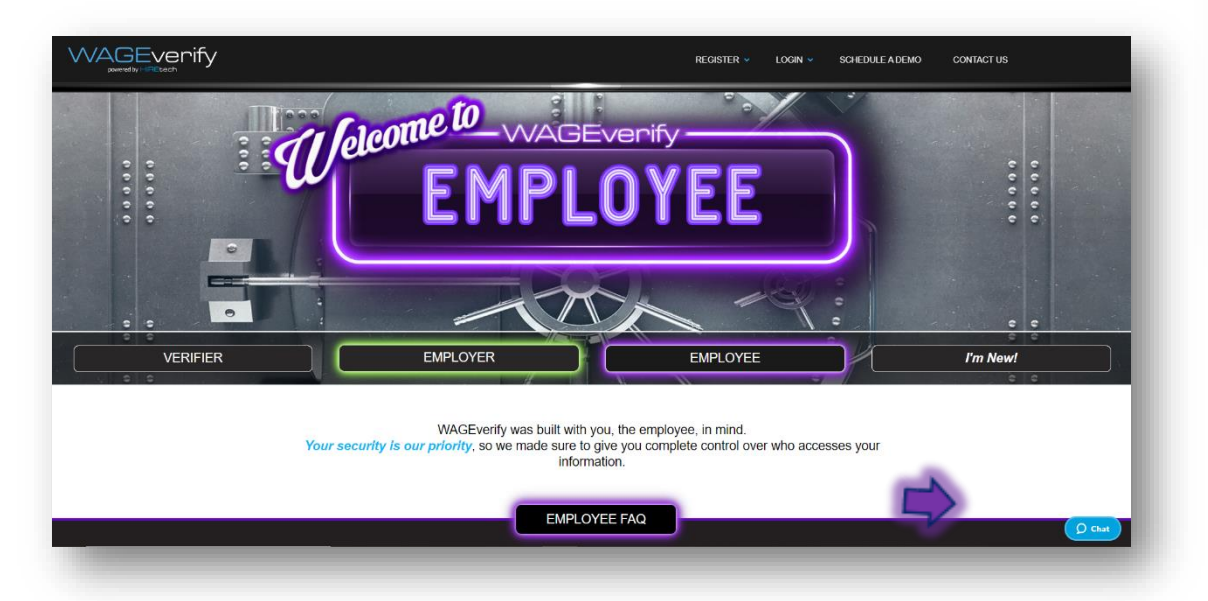

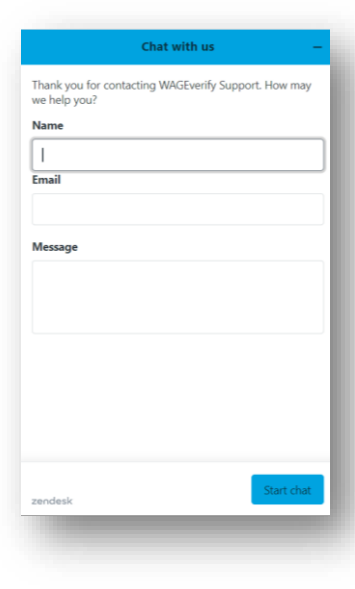

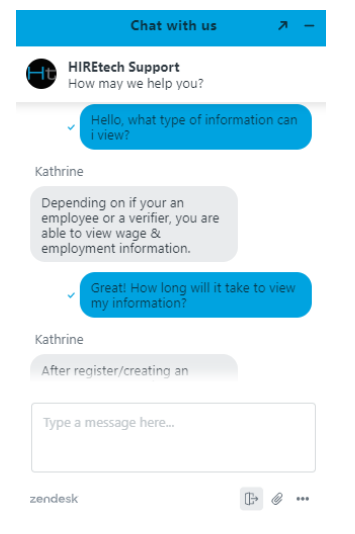